# International Admissions for Graduate Program

Online Application Procedure Guide

## Procedure for Online Application

- 1. Visit SNU Website (http://en.snu.ac.kr/apply/info)
- 2. Move to Application Page
- 3. Sign-up (Create New Account) and Log-in
- 4. Application (Input Personal Information & Scanned File Upload)
- 5. Application (Input Academic Information)
- 6. Application (Input Personal Statement and Study Plan)
- 7. Payment of Application Fee
- 8. Completion of Online Application
  - \* Please Refer to Admissions Guide for Graduate Programs on Seoul National University website. (http://en.snu.ac.kr/apply/info)

### 1. Click the menu Below on SNU Website. (Korean or English)

Korean: http://admission.snu.ac.kr

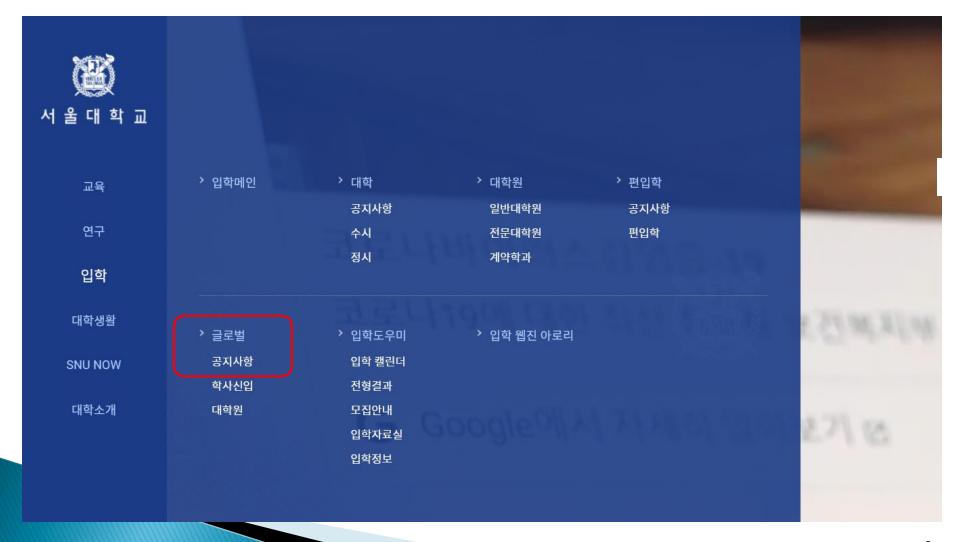

### 1. Click the menu Below on SNU Website. (Korean or English)

English: http://en.snu.ac.kr/apply/info

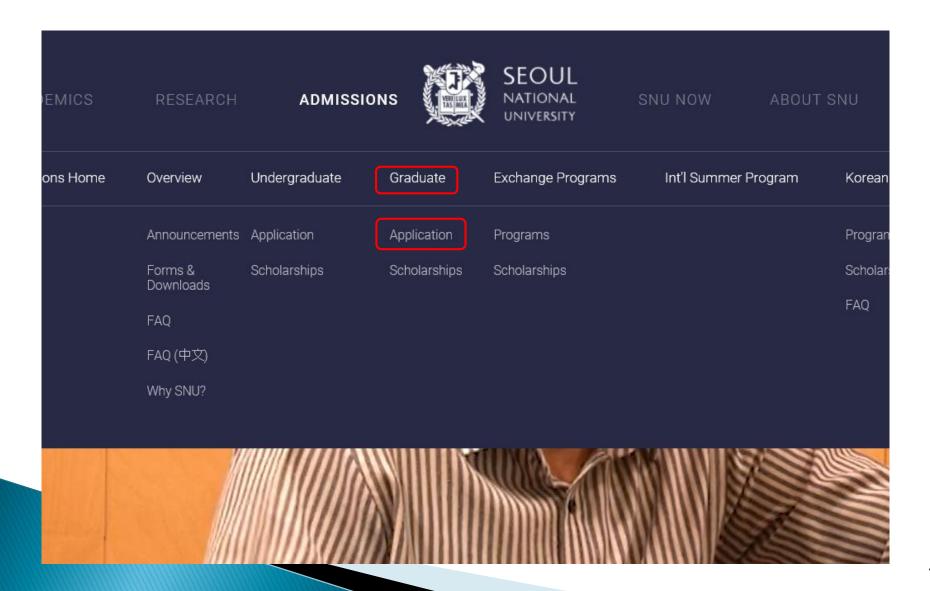

### 2. Sign-up (Create a New Account) and Log-in at Application Page

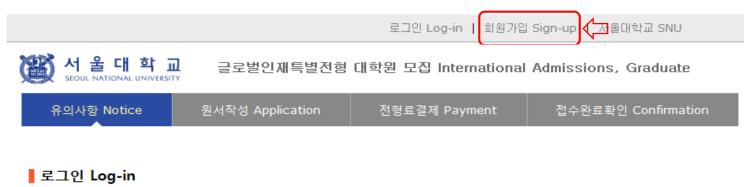

### 서울대학교 글로벌인재특별전형 원서접수시스템에 오신것을 환영합니다. Welcome to application website for SNU International student admissions.

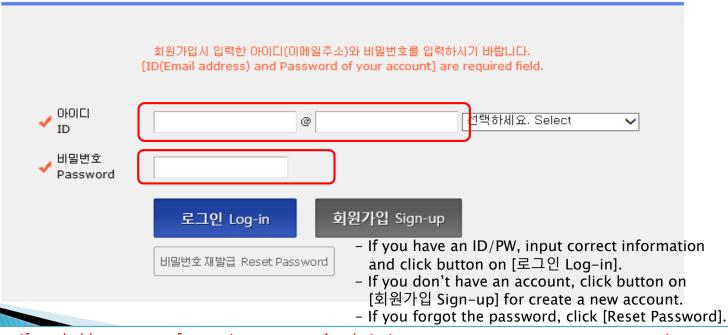

- $\gtrsim$  Even if you hold an account for previous semester's admissions, you must create a new account again.
- ☆ E-mail address of [qq.com] is not able to use.

### 3. How to Sign-up (Create A New Account)

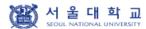

글로벌인재특별전형 대학원 모집 International Admissions, Graduate

유의사항 Notice

원서작성 Application

전형료결제 Payment

접수완료확인 Confirmation

서울대학교 서비스 이용약관, 개인정보 수집 및 이용에 모두 동의합니다.

By checking this box, I am agreeing that I have read the University Policies and agree to abide by them, and that I have read and understood Seoul National University's Right of Verification,

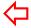

☆ Click for agreement on the terms & conditions

#### ▌ 가입정보입력 Create account

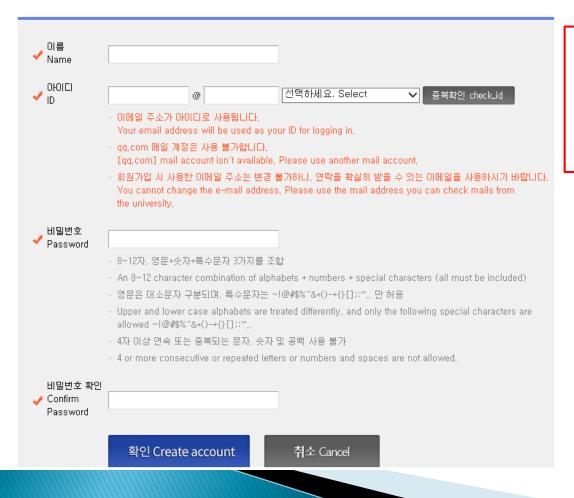

- ☆ Input applicant's full name.
- ☆ ID = Email address
- ☆ Click [중복확인(check ID)].
- ☆ If the ID is able to use, input the desired password & confirm it.
- ☆ Click [확인(Continue)].

### 3. How to Sign-up (Create A New Account)

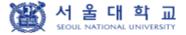

글로벌인재특별전형 대학원 모집 International Admissions, Graduate

유의사항 Notice

원서작성 Application

전형료결제 Payment

접수완료확인 Confirmation

▮ 회원가입 Sign-up

### 회원가입이 완료되었습니다. Sign-up is completed.

님의 아이디는

입니다.

서울대학교 글로벌인재특별전형 원서접수를 진행하실 수 있습니다.

Your ID is

You can continue application for International student admission.

로그인 Log-in

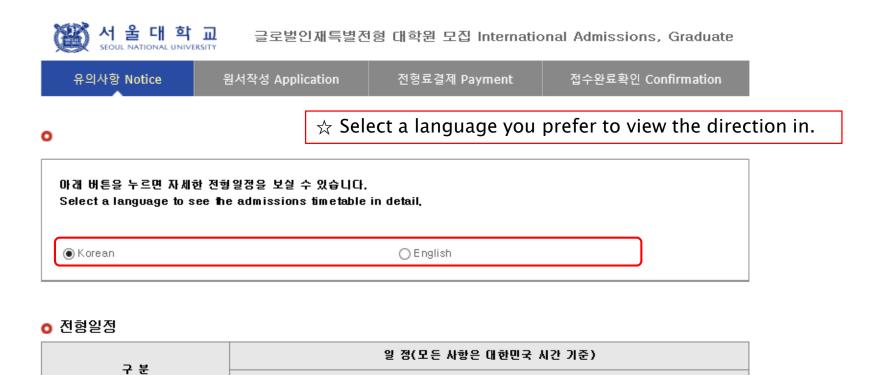

| U터넷 원서접수 시 문의사항 Contact number for enquiries regarding online application procedure and technical errors | (주)유웨이어플라이<br>(UWAY APPLY Co,. Ltd.)                            | 1588-8988      |
|----------------------------------------------------------------------------------------------------|-----------------------------------------------------------------|----------------|
| 글로벌인재특별전형 관련사항<br>Contact number for admissions enquiries                                                | 서울대학교 압학본부<br>Seoul National University<br>Office of Admissions | +82-2-880-6971 |

원서작성하기 Proceed to the application

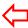

 $\Leftrightarrow$  Click this button to proceed to application.

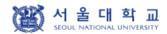

글로벌인재특별전형 대학원 모집 International Admissions, Graduate

유의사항 Notice

원서작성 Application

전형료결제 Payment

접수완료확인 Confirmation

address, telephone number, mobile phone number, email address, etc.), Parents' information, School information, etc.

- Purpose of collection: admissions process only (It will however be recorded and used as academic administration data, if admitted.)
- 3. Terms of retention and usage of the collected personal information: The collected personal information is to be discarded, if the information is no longer in use for the following reasons: the expiry of period for retention of personal information, the termination of using the information for admissions purpose, etc. (It will however be recorded and used as academic administration data, if admitted)

#### 개인정보의 수집 및 이용에 동의하십니까?

Do you agree with the terms and conditions above for admissions guide?

- 동의함 Agree
- 동의하지 않음 Disagree

| Click [Agree |
|--------------|
|--------------|

※ 개인정보의 수집 및 이용에 대해 거부할 권리가 있으며, 이를 거부할 경우 대입 원서를 접수할 수 없습니다.
An applicant has his/her right not to agree with the terms and conditions above, However, in case of disagreement, he/she cannot proceed application for admissions,

#### II. 모집안내 동의 여부 Consent to Admissions Guide

#### [한국머 안내]

본인은 서울대학교 글로벌인재특별전형 모집안내에 게시된 내용에 동의하며, 동 모집안내를 숙지하지 않아 발생하는 문제는 본인의 책임임을 확인합니다.

#### [English version]

I agree to abide by the rules and regulations in the Admission Guide for International Students and will take full responsibility for any problems arising from failing to adhere to the same,

#### 위 내용에 동의하십니까?

Do you agree with the terms and conditions above for admissions guide?

- 동의함 Agree
- 동의하지 않음 Disagree

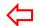

Click [Agree]

※ 위 내용에 동의하지 않을 경우 원서를 접수할 수 없습니다.

If an applicant does not agree with the terms and conditions above, he/she will not be permitted to apply as the admissions process cannot proceed in a secure and efficient manner,

III. 제3 자 개인정보 제공 동의 여부(주전인)
Consent to release of personal information to 3rd party (Recommender)

#### [한국머 안내]

<개인정보 제공 동의 여부 추가>

추천인데 에게 지원자의 개인정보 제공에 대한 동의

- 1. 제공하는 개인정보
  - 전형, 모집단위, 영문이름, 생년월일, 이메일
- 2. 개인정보의 제공 목적: 입학전형(추천서)

#### [English version]

<Addition to agreement to release information to 3rd party>

Consent to release of information on applicant to Recommenders I and II

- 1, Information being released:
  - Application track, Applying major, English name, Birth date, E-mail
- 2, Purpose of providing information: Admission assessment (recommendation)

#### 개인정보의 수집 및 이용에 동의하십니까?

Do you agree with the terms and conditions above for admissions guide?

○ 동의함 Agree

○ 동의하지 않음 Disagree

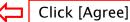

※ 개인정보의 수집 및 이용에 대해 거부할 권리가 있으며, 이를 거부할 경우 대입 원서를 접수할 수 없습니다.
An applicant has his/her right not to agree with the terms and conditions above, However, in case of disagreement, he/she cannot proceed application for admissions.

접수완료(결제완료) 후에는 접수 취소, 결제 취소, 결제금액 환불, 지원과정/모집단위(학과/전공) 변경 불가, 단, 접수완료 후에도 개인 인적 정보 및 학력 사항, 자기소개서 및 수학계획서는 인터넷 접수 기간 중에 수정 가능.

Once you have paid the application fee and been issued your registration number, you will NOT be able to cancel your application as well as your payment, get a refund of your fee and change degree course/program(department/major) which you choose, [Personal/Academic Information] and [Personal Statement and Study Plan] can be modified after payment during the online application period,

원서작성하기 Proceed to the application

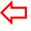

Click this button to proceed to application

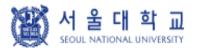

글로벌인재특별전형 대학원 모집 International Admissions, Graduate

| 유의사항 Notice 원서작성 Application | 전형료결제 Payment | 접수완료확인 Confirmation |
|------------------------------|---------------|---------------------|
|------------------------------|---------------|---------------------|

### College/Department

| * Academic year          | <ul><li>● 20XX학년도X기</li></ul>                                                                                   |                                                          |          |                            |
|--------------------------|----------------------------------------------------------------------------------------------------|----------------------------------------------------------|----------|----------------------------|
| * Admission Type         | ○ 글로벌인재특별전형((부모가 모두 외국인인 외국인) International Admission I<br>○ 글로벌인재특별전형I((전교육과정해외이수자) International Admission II | Click the admis<br>I: Application b<br>II: Application b | y Nati   |                            |
| Desired Program of Study | Dep                                                                                                    | ot/School/Major                                          | <b>4</b> | Click a desired<br>program |

#### Language Proficiency (English/Korean)

Scores)

(Registraion No.: 16 Digits)

| * Type of Exam                                                                                                    | ☑ TOPIK ☑ IELTS ☑ TEPS ☑ TOEFL(Test Date Scores) ☑                                                                                                    | TOEFL(MyBest Scores) ✓ Etc.                                                                                                    |  |
|----------------------------------------------------------------------------------------------------|----------------------------------------------------------------------------------------------------|----------------------------------------------------------------------------------------------------|--|
| ∗ Etc.                                                                                                    | AP: English Language and Composition  AP: English Literature and Composition  SAT: Reading/Writing and Language  SAT subject test: English  SAT subject test: Korean with Listening  Etc. | If you hold a valid test score, select the test name and input the information of the test.  If you have SAT or AP language test result or any other official test score select [Etc.].  e.g. National English/Korean Test Score Nationality of English-speaking Country |  |
| After the Announcement of admissions decision, ONLY admitted applicants are subjected to su      Graduation Certificate of International School |                                                                                                    |                                                                                                    |  |
| official English or Korean score via score reporting services after uploading the scanned or screen captured files, Please upload               |                                                                                                    |                                                                                                    |  |

For other official test score, please explain about the test and your score.

official English or Korean score via score reporting services after uploading the scanned or screen captured files, Please upload official documents indicating your ability in other languages such as HSK, JLPT in the section of "Supplementary Material (Awards, Volunteer Activites, Explanatory Statement if any, etc.)"

※ TOPIK: 문서확인변호 appears on the right upper corner of the official TOPIK score report, Please do not input the Registration Number,

| Name                       | Registration No.                            | Test Date<br>(DD/MM/YYYY) | Final Score       | Level          |
|----------------------------|---------------------------------------------|---------------------------|-------------------|----------------|
| TOPIK                      | (문서확인번호 : 16 Digits)                        | DD / MM / YYYY            |                   | select      v  |
| IELTS                      | (Test Report Form No,<br>: above 13 Digits) | DD / MM / YYYY            |                   |                |
| TEPS                       | (REGISTRATION NO,: 7 Digits)                | DD / MM / YYYY            |                   |                |
| TOEFL(Test<br>Date Scores) | (Registraion No.: 16 Digits)                | DD / MM / YYYY            |                   |                |
| TOEFL(MyBest               |                                             | For TOPIK/IELTS/TOEFL/TE  | PS/AP/SAT, please | write the info |

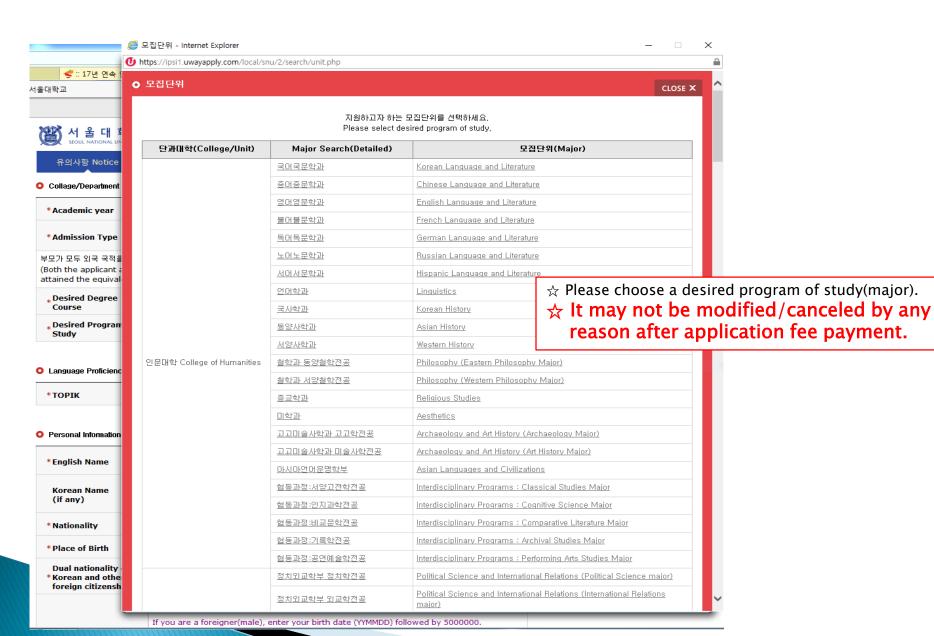

#### Personal Information

| ∗English Name                                                   | Family/Last(성): First(명): Middle(if any): X The name must match exactly as it appears on your passport or other forms of ID,                                                                                                    |
|-----------------------------------------------------------------|----------------------------------------------------------------------------------------------------|
| Korean Name<br>(if any)                                         | Please enter your Korean name (up to 15 words), If you don't have one, you may leave it blank,                                                                                                    |
| * Nationality                                                   | Search                                                                                                    |
| * Place of Birth                                                | Search Use My Nationality                                                                                                    |
| * Passport Number                                               | × Please check "None " if you don't have a passport,                                                                                                    |
| Dual nationality of<br>*Korean and other<br>foreign citizenship | ○ VES ○ NO                                                                                                    |
| Detail about(dual)<br>*nationality                              | ○ 한 번도 한국 국적을 가진 적미 없음 I have never had Korean citizenship<br>○ 한국 국적을 가진 적미 있으나 한국 국적 포기/미탈/상실 처리 완료됐음(해당 시 증빙서류 제출 필수)<br>I have had Korean citizenship before, but I have renounced/lost it,<br>(Submission of appropriate document is necessary as proof)                                                                                                    |
| * Date of Birth                                                 | DAY MONTH YEAR                                                                                                    |
| Date of Nationality *Acquired                                   | DAY MONTH YEAR Use My Date of Birth  X If there has been no change in your nationality/citizenship status, the acquired date of nationality slould be same as your date of birth,                                                                                                    |
| Resident Registration *Number                                   | ※ 한국 국적자는 정확한 주민등록번호를 입력하시기 바랍니다. ※ Korean nationals should enter correct resident registration number,  ※ Foreigners born after 1900 If you are a foreigner(male), enter your birth date (YYMMDD) followed by 5000000, For example,  — If your birth date is 5/16/1997, enter 970516–5000000,  If you are a foreigner(female), enter your birth date (YYMMDD) followed by 6000000, For example,  — If your birth date is 12/25/1996, enter 961225–6000000,  ※ Foreigners born after 2000 If you are a foreigner(male), enter your birth date (YYMMDD) followed by 7000000, For example,  — If your birth date is 5/16/2000, enter 000516–7000000,  If you are a foreigner(female), enter your birth date (YYMMDD) followed by 8000000, For example,  — If your birth date is 12/25/2000, enter 001225–8000000 |
| * Gender                                                        | Male                                                                                                    |
| Alien Registration<br>Number                                    | X Please skip if you don't have a Certificate of Alien Registration,  X If applicable, Please input correct alien registration number on your alien card,                                                                                                    |

- ☆ Input all correct personal information. Fields with (\*) are mandatory.
- ☆ Enter your Korean name if you have one, otherwise leave it blank.
- ☆ Search country's name for your nationality and place of birth (If you can't find it, please type directly after clicking [etc].)
- ☆ Input passport number. If you don't have one, click [None].
- ☆ If you hold dual nationality of Korea and another country, choose [Yes] and input both information.
- ☆ Input correct resident registration number. If you don't have one, please follow the text.
- ☆ If you hold an alien registration number, input correct information.
  If you don't, leave it blank.

- In Case of Dual Nationality of Korea and Another Country

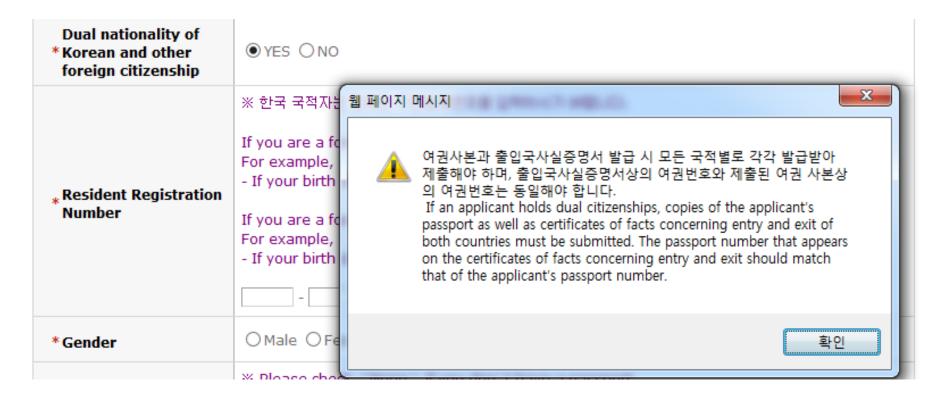

- ☆ If you hold dual nationality of Korea and another country, choose [Yes] and input correct information about both nationalities.
- $\not \simeq$  In this case, applicant must submit required documents for both nationalities.
- ☆ If you hold dual nationality of Korea and another country, you are not eligible to apply for International Admissions I.

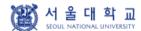

글로벌인재특별전형 대학원 모집 International Admissions, Graduate

| 유의사항 Notice                  | 원서작성 Application                                    | 전형료결제 Payment                                                                | 접수완료확인 Confirmati               | on |                                                                                                    |
|------------------------------|-----------------------------------------------------|------------------------------------------------------------------------------|---------------------------------|----|----------------------------------------------------------------------------------------------------|
| Alien Registration<br>Number |                                                     | e a Certificate of Alien Registration<br>orrect alien registration number on |                                 |    |                                                                                                    |
| ∗Mailing Address             | X Please type in the Mailing A Zip Code: Address:   | ddress at which we can reach yo                                              | u after the admission decision, |    |                                                                                                    |
| * Telephone                  | Please include the Country :     ex) 82-2-1234-5678 | and City Codes,                                                              |                                 | F  | nput all correct personal information<br>ields with (*) are mandatory.<br>nput correct personal information. |
| ∗Cell Phone                  | Please include the Country ex) 82-10-1234-4567      | and City Codes,                                                              | _                               |    |                                                                                                    |
| ∗ E-mail                     |                                                     |                                                                              |                                 |    |                                                                                                    |

#### • Family Information (X Information requested regarding applicant eligibility.)

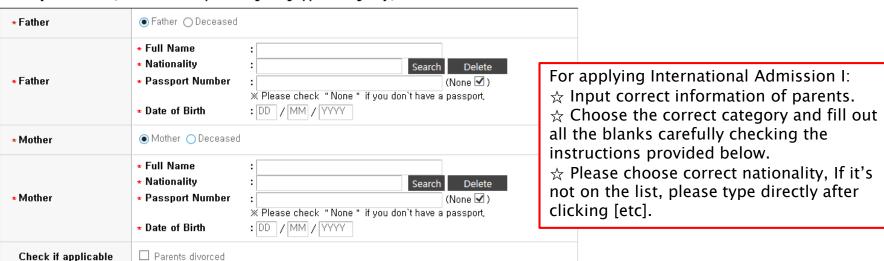

#### Recommender I

| Recommender 's<br>*Name   | Family/Last : First : Middle(if any) :                                                                                                    |  |
|---------------------------|----------------------------------------------------------------------------------------------------|--|
| Recommender 's<br>*E-mail | * qq.com 메일 계정은 사용 불가합니다.<br>[qq.com] mail account isn ' t available, Please use another mail account,                                                                                                    |  |
| * Applicant PIN           | - 영머 또는 숫자 8~10자리를 입력하시거나 영머와 숫자를 혼합하며 8~10자리를 입력해:<br>Enter 8 to 10 digits of English or numeric digits or enter 8 to 10 digits in combinatio<br>and numbers,<br>- Applicant PIN 은 추천인이 추천서 작성 시 지원자 정보를 찾기 위한 필수정보입니다,<br>The applicant PIN is used by a recommender to search for a certain applicant, |  |

#### Recommender II(Counselor Reference)

| Counselor's *Name      | Family/Last : First : Middle(if any) :                                                                                                    |
|------------------------|----------------------------------------------------------------------------------------------------|
| Counselor's<br>*E-mail | * qq,com 메일 계정은 사용 불가합니다.<br>[qq,com] mail account isn 't available, Please use another mail account,                                                                                                    |
| ★ Applicant PIN        | - 영머 또는 숫자 8~10자리를 입력하시거나 영머와 숫자를 혼합하며 8~10자리를 입력해<br>Enter 8 to 10 digits of English or numeric digits or enter 8 to 10 digits in combinatio<br>and numbers,<br>- Applicant PIN 은 추쳔인이 추천서 작성 시 지원자 정보를 찾기 위한 필수정보입니다.<br>The applicant PIN is used by a recommender to search for a certain applicant, |

- $\gtrsim$  Input two(2) recommenders' information.
- ☆ Applicant PIN(Personal Identification Number)
- PIN is an arbitrary identification number made by the applicant
- PIN is for the recommender to have access to writing

online recommendation letter.

- Two(2) recommenders must have different PINs.
- ☆ Check if your recommenders received the automatic guide e-mail from SNU after application fee payment.
- If you wish to change the recommenders, modify the information and send a guide mail again at the application completion page.
- ★ Letters of Recommendation must be submitted via online submission system.

### 4. Application (Recommender)

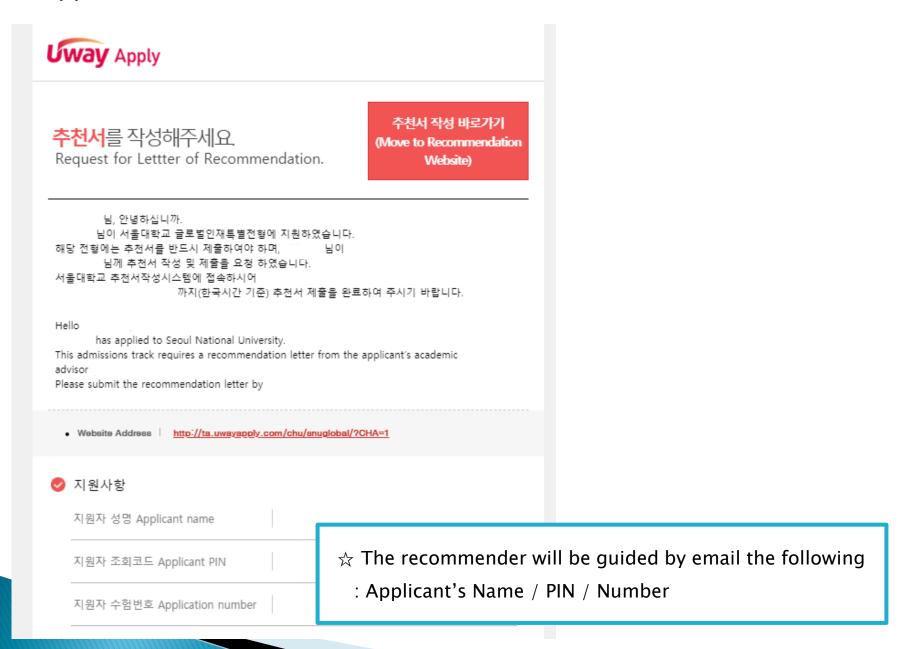

#### Agreement for Verification of Academic Records

|                                                      | 서울대학교가 실시하는 학력조회에 응답할 수 있는 최종학력 취득 학교의 학적/등록담당 부서 정보를 적으시기 바랍니다. Seoul National University will make a request for enrollment records of final school you attended. Please write the information of the registrar/enrollment office.                           |
|------------------------------------------------------|----------------------------------------------------------------------------------------------------|
| Agreement for<br>Verification of<br>Academic Records | * Name of Institute(university, college):  * Name of Department or Major:  * (Expected) Date of Graduation: DD / MM / YYYY  * Type of Degree: Select  · Name of Office in Charge:  (* If not applicable, leave it blank)  * e-mail Address of Staff in Charge: |

#### Application for scholarship

| Application for scholarship | □ Please check if you wish to apply for GSFS scholarship  * Eligible Countries: Myanmar, Vietnam, Laos, Indonesia, Cambodia, Thailand, Nepal, Afghanistan, India, Bangladesh, Pakistan, Mongolia, Uzbekistan, Kazakhstan, Kyrgyzstan, Yemen, Iran, Turkey, Egypt, Ethiopia, Hungary, Russia  * The result of scholarship will be announced with the admissions decision. |
|-----------------------------|----------------------------------------------------------------------------------------------------|
|-----------------------------|----------------------------------------------------------------------------------------------------|

- ☆ Please write the information for verification of academic record. The office and staff must be the ones who can reply to the inquiry from SNU on the validity of graduation document.
- ☆ If you want to apply for scholarship, click [Yes].
- ☆ After check personal information correctly, Click [Next].

### 4. Application (Scanned Document Upload)

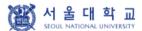

글로벌인제특별전형 대학원 모집 International Admissions, Graduate

| 유의사항 Notice      | 원서작성 Application                                                                                                    | 전형료결제 Payment                                                                                               | 접수완료확인 Confirmation                                                                                                    |  |  |  |  |
|------------------|----------------------------------------------------------------------------------------------------|----------------------------------------------------------------------------------------------------|----------------------------------------------------------------------------------------------------|--|--|--|--|
| 유의사항 Notice      | Official Bachelor's Degree of (Expected) Graduation Certi Official Master's Degree of (Expected) Graduation Certi (Applicants for Doctoral Cou Official Bachelor's Transcript (Applicants for Doctoral Cou A Copy of the Applicant's Pa | f ficate * No file uploaded ficate * No file uploaded rse)*  No file uploaded rse)*  No file uploaded rse)* | 접수완료확인 Confirmation                                                                                                    |  |  |  |  |
| Upload Documents | (or Other Official Documents indicating the Applicant's Nationality)*  Copies of Both Parents' Pas (or Other Official Document indicating Both Parents'                                                                                 | No file uploaded                                                                                            | <ul> <li>☆ Check [Agree] to the final part of         "Upload documents notes" part.</li> <li>☆ Upload scanned documents in         each sector. You can upload one file         (JPG, PNG, PDF) up to 8MB for a sector.</li> </ul> |  |  |  |  |
|                  | Nationality)+ Official Document Indicating Parent-child Relationship be the Applicant and His/her Pa                                                                                                    | arents*                                                                                                    | <ul> <li>☆ If you need to submit more than one document for a sector, please make a pdf with multiple pages.</li> <li>☆ You can preview or download the uploaded file with [Check file], and delete it with [Delete].</li> </ul>    |  |  |  |  |
|                  | (Korean or English)*  Supplementary Material (Prolanguage proficiency exceptions of the Korean and English)**                                                                                                    | No file uploaded                                                                                            |                                                                                                    |  |  |  |  |
|                  | Supplementary Material (Aw<br>Scholarships, if any, etc.)**                                                                                                    | Mo file upleaded                                                                                            |                                                                                                    |  |  |  |  |
|                  | Supplementary Material(The                                                                                                    | <u> </u>                                                                                                    |                                                                                                    |  |  |  |  |
|                  | Explanatory statement**                                                                                                    | No file uploaded [Upload File]                                                                              |                                                                                                    |  |  |  |  |
|                  |                                                                                                    | 마.<br>이 합니다. 이 사항을 확인하셨                                                                                     | !습니까?<br>nnouncement of admissions deci<br>□ 확인(Confirm)                                                                                                    |  |  |  |  |

### 4. Application (Scanned Document Upload)

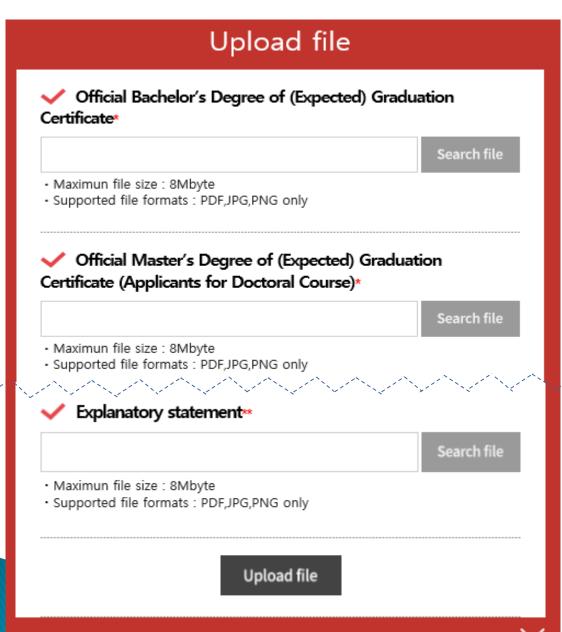

☆ Click [Search File] to find a file.

☆ Click [Upload file] to save the file in the internet system server.

### 5. Application (Academic information)

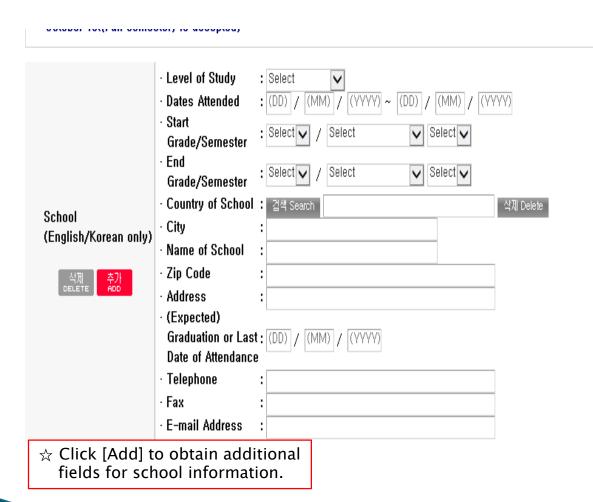

☆ Grade/Semester

e.g. If you studied from 1<sup>st</sup> semester of 1<sup>st</sup> grade to 2<sup>nd</sup> semester of 3<sup>rd</sup> grade, select as below:

- Level of Study: High School
- Start Grade/Semester:

1st Grade, Semester System, 1st Semester

- End Grade/Semester:
   3<sup>rd</sup> Grade, Semester System, 2<sup>nd</sup>
   Semester
- ☆ Please choose correct Country/Name of School. If it's not on the list, please type directly after clicking [etc].

### 6. Application (Personal Statement & Study Plan)

#### Personal 8tatement and 8tudy Plan

| % Please type and print in English or Korean on the online application. (One English character=1byte, One Korean chracter=2bytes, Enter/Space key=1byte)                                                                                                    |  |  |  |  |  |
|----------------------------------------------------------------------------------------------------|--|--|--|--|--|
| * 1. In relation to your academic interest and personal experiences, please describe your motivation for your<br>desired course. You may include information related to your preparation for the course and related academic<br>achievements. Please state your goals while studying at Seoul National University as well as your study plan<br>(4000 bytes limit).                                                                                                |  |  |  |  |  |
| 일력Byte수: 0 / 돌바꿈, 피어쓰기 포함 4000Byte 이내<br>Current Byte: 0/ 4000Byte limit including Enter & Space                                                                                                    |  |  |  |  |  |
| ^                                                                                                    |  |  |  |  |  |
|                                                                                                    |  |  |  |  |  |
|                                                                                                    |  |  |  |  |  |
| ~                                                                                                    |  |  |  |  |  |
| * 2. Please briefly state your academic and extracurricular activities (4000 bytes limit).                                                                                                    |  |  |  |  |  |
| 일력Byte수: 0 / 돌바꿈, 피어쓰기 포함 4000Byte 이내<br>Current Byte: 0/ 4000Byte limit including Enter & Space                                                                                                    |  |  |  |  |  |
|                                                                                                    |  |  |  |  |  |
|                                                                                                    |  |  |  |  |  |
|                                                                                                    |  |  |  |  |  |
|                                                                                                    |  |  |  |  |  |
| * 3. Please write about yourself with regard to your characteristics other than your record of academic achievement. This section is provided to illustrate the personal aspects of each applicant. The following contents may be included in this section, though this section is not limited to them; experiences which have been influential in your life, individual perspectives on current issues, or role models or figures you respect (4000 bytes limit). |  |  |  |  |  |
| 일컥Byte수: 0 / 출바꿀, 찍어쓰기 포함 4000Byte 이내<br>Current Byte: 0/ 4000Byte limit including Enter & Space                                                                                                    |  |  |  |  |  |
| ^                                                                                                    |  |  |  |  |  |

- ☆ Fields with (\*) are mandatory.
- ☆ Max length of each category is 4000 bytes.

One English letter = 1 byte Space & Enter key = 1 byte One Korean letter = 2 bytes

### 6. Application (Personal Statement & Study Plan)

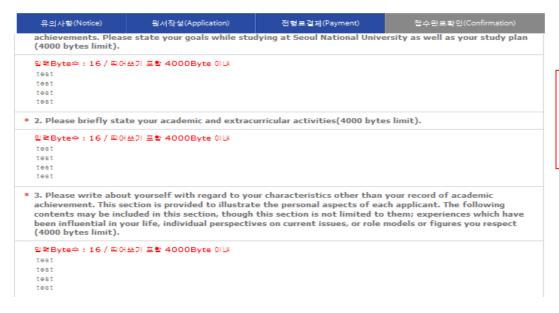

- ☆ Before payment please check all the information. You can modify the information by [수정하기(Modification)].
- ☆ Then go to next step by clicking [결제하기(Payment of Application Fee)].

결제를 하셔야 접수가 완료됩니다. 결제후에는 웹서수정과 접수취소가 불가하오니 위의 내물을 반드시 확인하신후에 결제하시기 바랍니다.
 (Application is complete after making a payment. After the payment, you can neither modify your information nor cancel the application. Please note that the application fee is not refundable. Please make it sure that you have entered all your information correctly before proceeding with your payment.)

수절하기 > 결제하기

- If any correction/modification is needed, click [수정하기(Modification)].
- Modification/Cancellation of Admission Type & Major are NOT allowed after payment of application fee.

### 6. Application(Check Final Inputted Information)

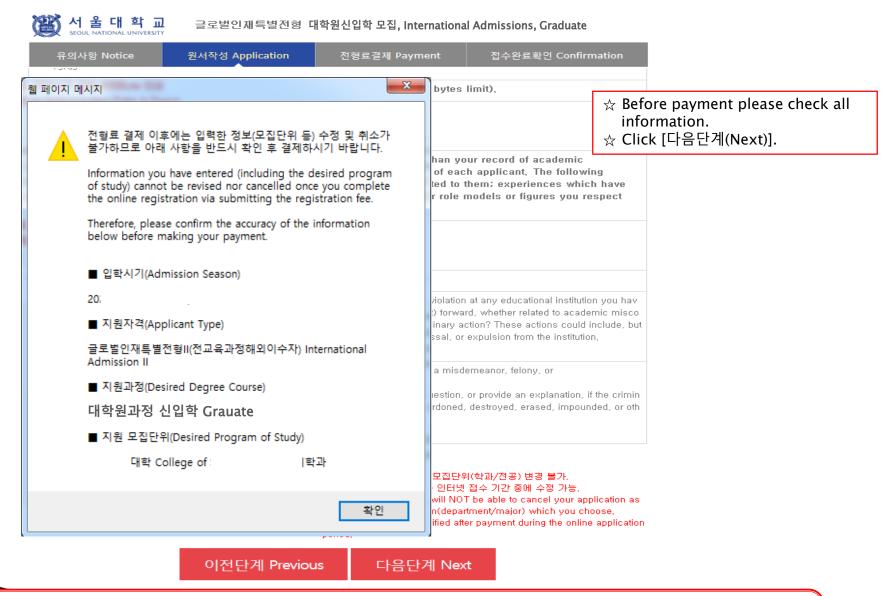

- If any correction/modification is needed, click [수정하기(Modification)].
- Modification/Cancellation of Applicant Type & Desired Program are NOT allowed after payment of application fee.

### 7. Payment of Application Fee

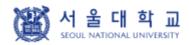

글로벌인재특별전형 대학원신입학 모집, International Admissions, Graduate

유의사항 Notice

원서작성 Application

전형료결제 Payment

접수완료확인 Confirmation

### O 전형료 결제 / Payment

| 접수명                                       | 접수사항                                                                                                    | 마감일시            | 수정                                                                                         | 결제예정금액         |
|-------------------------------------------|----------------------------------------------------------------------------------------------------|-----------------|--------------------------------------------------------------------------------------------|----------------|
| Admisson                                  | Type/Course/Major                                                                                                    | Deadline        | Modify                                                                                     | Payment        |
| 서울대학교 Seoul National<br>University<br>20: | 글로벌인재특별전형! (부모가 모두 외국인인 외국인) International Admission I 대학원과정 신입학 Grauate 사회과학대학 College of Social Sciences 인류학과 Anthropology | 20/<br>17:00:00 | 입학지원서 수정<br>Edit Personal<br>Information<br>학력/자기소개서<br>수정<br>Edit Academic<br>Information | ₩ 90,000 (KRW) |

#### ○ **결제방법** 아래의 <mark>결제방법</mark>을 선택하시면 자세한 방법을 확인하실 수 있습니다.

① 계좌이체 Account Transfer ② 카드 Credit Card ③휴대폰 Mobile

④해외결제 International credit card ⑤ 알리페이 Alipay

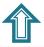

If you have a bank account number in Korea, you can transfer application fee.

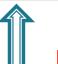

If you have a mobile phone in Korea, you can pay with it.

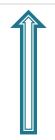

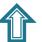

If you have a AliPay account, you can pay with it.

If you have a credit card/ check card in Korea, you can pay that card. ★ If you hold an international credit card, you can pay with it.

### 7. Payment of Application Fee (1) 계좌이체 Bank Account Transfer

● 결제방법 (Payment method) - ▼ 아래의 결제방법을 선택하시면 자세한 내용을 확인할 수 있습니다.

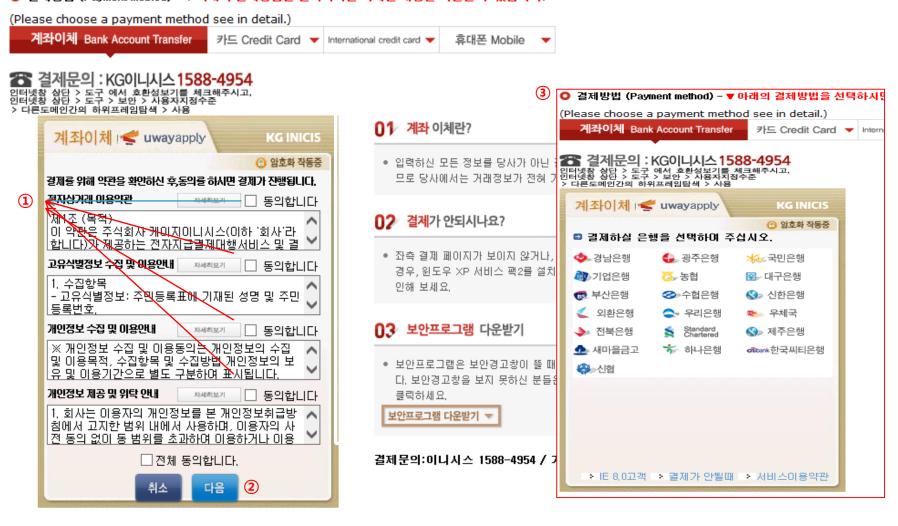

- 1) Check the agreement for using personal information for transfer.
- ② Click [다음 (Next)].
- 3 Choose applicable bank name, then transfer application fee.
- \* You may see a message to install necessary programs of INICIS company.

### 7. Payment of Application Fee (2) 국내 신용카드 Credit Card of Korea

● 결제방법 (Payment method) - ▼ 아래의 결제방법을 선택하시면 자세한 내용을 확인할 수 있습니다. (Please choose a payment method see in detail.) 계좌이체 Bank Account Transfer ▼ 카드 Credit Card 휴대폰 Mobile International credit card > 계좌이체 Bank Account Transfer 카드 Credit Card Internal 결제문의: KG이니시스 1588-4954 인터넷창 상단 > 도구 에서 호환성보기를 체크해주시고, 인터넷창 상단 > 도구 > 보안 > 사용자지정수준 결제문의: KG이니시스1588-4954 > 다른도메인간의 하위프레임탐색 > 사용 인터넷창 상단 > 도구 에서 호환성보기를 체크해주시고, 인터넷창 상단 > 도구 > 보안 > 사용자지정수준 **∩1** 신용카드 결제란? 신용카드 / wwayapply KG INICIS > 다른도메인간의 하위프레임탐색 > 사용 신용카드 wwayapply 암호화 작동증 입력하신 모든 정보들은 당사기 KG INICIS 결제를 위해 약관을 확인하신 후통의를 하시면 결제가 진행됩니다 이므로 당사에는 거래 정보가 암호화 작동증 안전결제(ISP) 및 비자안심클릭 전자상거래 이용약관 자세히보기 동의합니다 😊 (주)유웨이어플라이에 을 결제합니다. **1** 며, 대부분의 카드사에서 일반 **羅**[조 (목적) 이 목관은 추석화사 케이지이니시스(이하 '회사'라 합니다가 제공하는 전자자급결제대행서비스 및 결 실 수 있습니다. 카드사별로 결 🗈 카드 지불방법을 선택하여 주십시오. 결제하세요. • 안전결제(ISP)의 경우 최초 등 안전결제 비씨, 국민, 수협 고유식별정보 수잡 및 이용안내 자세히보기 □ 동의합니다 사용하실 경우 그때마다 ISP를 하나(외환), 롯데, 현대, 시티, 1. 수집항목 안심클릭 조흥, 해외비자, 해외마스터, 해 - 고유식별정보: 주민등록표에 기재된 성명 및 주민 외JJCB 등록번호 결제가 안되시나요? 하나(외환), 롯데, 현대, 국민, 일반카드 비씨, 삼성, 신한, NH채움, 시 개인정보 수집 및 이용안내 자세히보기 동의합니다 티, 우리, 광주, 전북, 수협, 조 ※ 개인정보 수집 및 이용동의눉 개인정보의 수집 • 좌측 결제 페이지가 보이지 않 흥. 해외타이너스, 하나 및 이용목적, 수집항목 및 수집방법 개인정보의 보 경우, 윈도우 XP 서비스 팩2를 😊 결제 통보 메일 (선택) 유 및 이용기간으로 별도 구분하며 표시됩니다 인해 보세요. 개인정보 제공 및 위탁 안내 □ 동의합니다 카드 명세서에는 (주)이나시스로 표기됩니다. 1, 회사는 이용자의 개인정보를 본 개인정보취급방 이다시스 고객 상담센터(09:00 - 18:00): 1588-침에서 고지한 범위 내에서 사용하며, 이용자의 사 보안프로그램 다운받기 전 동의 없이 동 범위를 초과하여 이용하거나 이용 (야간):02-3430-5792 > 결제가안될때 > 서비스이용약 □ 전체 동의합니다. 보안프로그램은 보안경고창이 다. 보안경고창을 보지 못하신 공인인증서 안내 안심클릭 신청하기 |

- 1) Check the agreement for using personal information for transfer.
- ② Click [다음(Next)].
- (3) Choose applicable credit card name, e-mail address, then pay with credit card information following each card company's directions.

클릭하세요.

보안프로그램 다운받기 🔻

\* You may see a message to install necessary programs of INICIS company.

### 7. Payment of Application Fee (3) 휴대폰 결제 Mobile Phone Payment

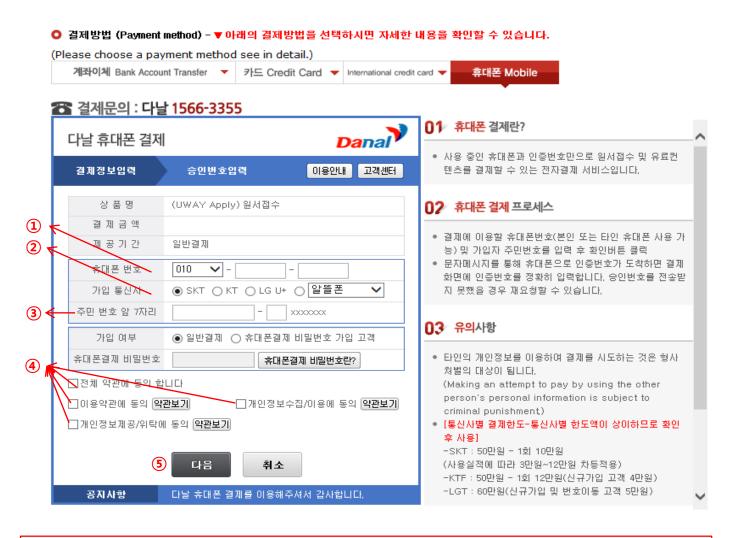

- 1) Input mobile phone number (010, 011, 016...)
- 2 Click mobile service company(SKT, KT, LG....)
- (3) Input registration number
- 4 Click agreement, 5 Click [다음(Next)]
- \* You may see the message to install some program by DANAL company.

### 7. Payment of Application Fee (4) 해외 신용카드 International Credit Card

● 결제방법 (Payment method) - ▼ 아래의 결제방법을 선택하시면 자세한 내용을 확인할 수 있습니다. (Please choose a payment method see in detail.) 계좌이체 Bank Account Transfer ▼ 카드 Credit Card ▼ International credit card 휴대폰 Mobile 🆀 결제문의 : LG유플러스 1544-7772 T 결제문의: LG유플러스 1544-7772 Acceptance of Terms Credit Card Information Please agree to the following terms and conditions for payment - Thank you for using eCredit **ED** Jerms of Service | Learn more ▶ (주)유웨이어플라이 merchantname General Terms and Conditions for Electr A 원서접수 Products onic Financial Transactions (for users) Amount Guidance for collecting and using your personal information , Learn more⊯ Offer Period General Billing Consent for Personal Information Collec ^ secure site by SSL Credit Card Info tion and Use ■ Guidance for providing and charging personal information | Learn more >> \_\_lagree MASTER CARD TYPE Consent for Providing Personal Informat ^ O DINERS O DISCOVER ion and Consignment CARD NO Month 🗸 Year VALID THRU 2 please enter your Email cancel next submit **(** 전자결제 **(** 전자결제

결제문의:LG데이콤 1544-7772 / 기타문의: 1588-8988

- 1) Check the agreement for using personal information for payment.
- 2 Click [Next].
- 3 Choose applicable credit card name and input all information, 4 Click 'submit'.
- \* You may see a message to install necessary programs of INICIS/LG UPLUS company.
- In case your card is not accepted, please try with another International credit card.
- Please use IE browser and lower secure settings if the payment is not working well.

### 7. Payment of application fee (5) 알리페이 결제 AliPay Payment

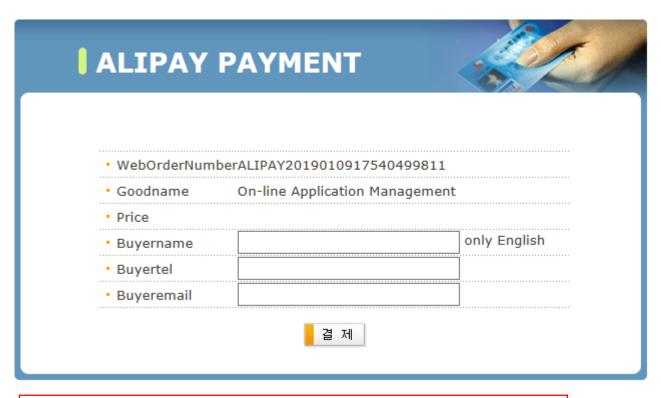

☆ Input your information and proceed with AliPay payment system.

### 8. Completion of Online Application

### 접수상태 Application Status

| 접수일자<br>Date of your payment<br>for application fee | 접수명<br>Application information                                                                                                    | 접수번호<br>Registration<br>Number | 출력 및 수정<br>Print and/or Edit                                                                                                    |
|-----------------------------------------------------|----------------------------------------------------------------------------------------------------|--------------------------------|----------------------------------------------------------------------------------------------------|
| 20:<br>13:32:05<br><br>90,000원                      | Seoul National University<br>글로벌인재특별전형(부모가 모두<br>외국인인 외국인) International<br>Admission I<br>석사 박사통합과정 Combined<br>Master's/Doctoral Program<br>자연과학대학 College of<br>Humanities | 950                            | INFORMATION CHECK  [Print] APPLICATION FOR ADMISSION Pg.1  [Print] APPLICATION FOR ADMISSION Pg.2  [Print] PERSONAL STATEMENT & STUDY PLAN  [Print] PROOF OF APPLICATION  [Edit] PERSONAL INFORMATION  [Edit] ACADEMIC INFORMATION / PERSONAL  STATEMENT & STUDY PLAN |

### O 추천서 관련 Regarding Recommendation Letter

Send a GUIDE EMAIL to 1st Recommender(추천인1에게 추천서 작성 이메일 보내기)
Send a GUIDE EMAIL to 2nd Recommender(추천인2에게 추천서 작성 이메일 보내기)
SUBMISSION STATUS OF ONLINE RECOMMENDATION LETTERS(온라인 추천서 제출 현황 확인)

3

- 1 Print Application Checklist.
- 2 You may edit the information except Admission Type & Desired Program during application period.
- 3 As you finish application fee payment, a guide email for recommendation letters will automatically be sent to recommender I and II. However, if a recommender does not receive this e-mail, you must click [Send a guide email for recommendation]. Additionally, if you modify the information of a recommender, you should click [Send a guide e-mail for recommendation] to send a guide email to the appropriate person.
- Modification/Cancellation of Admission Type & Major are NOT allowed after payment of application fee.

# Thank you for your application!

If you have any questions, Please contact Office of Admissions.

e-mail:snuadmit2@snu.ac.kr

 $\underline{\text{Tel:} + 82 - 2 - 880 - 6971}$  (Application Process,

**Document Submission**)

+82-2-880-6977

(Document Review, Assessment)